## Teil I

# Wer war zuerst da, die Daten oder die Bank?

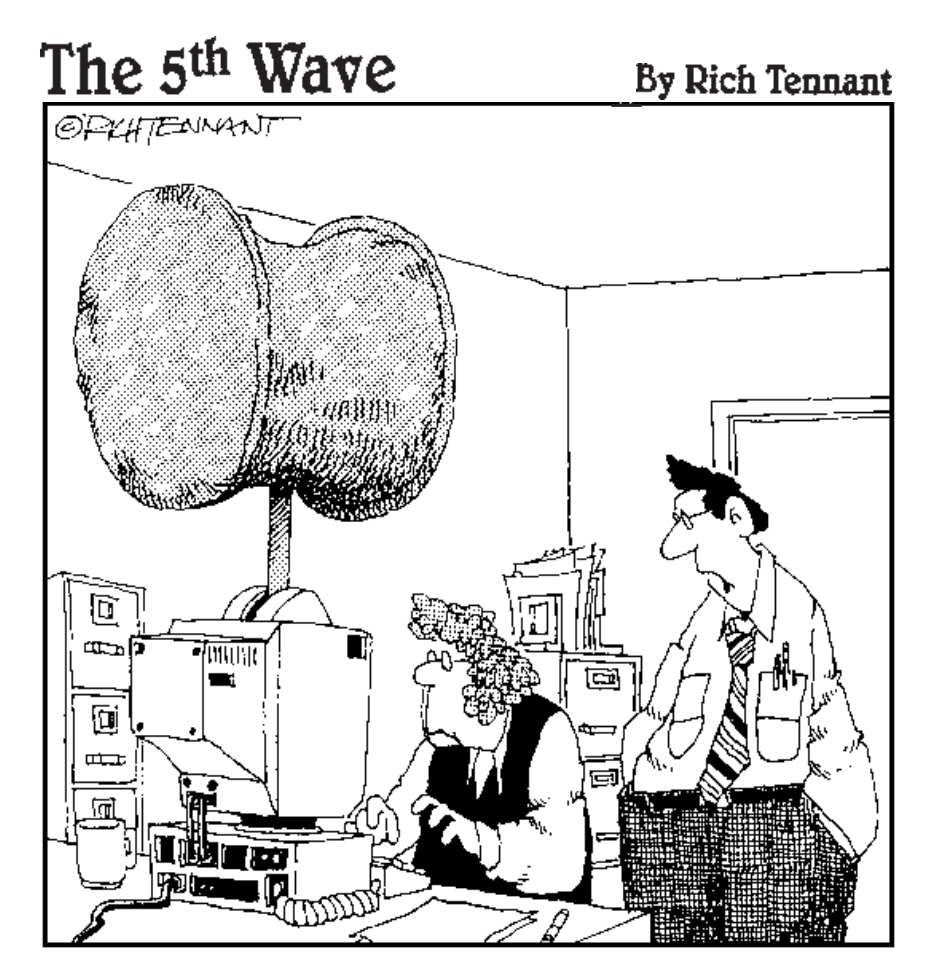

»Ach ja, und geben Sie möglichst nicht das falsche Kennwort ein.«

In diesem Teil ... Alles fängt irgendwo an. Das gilt für die Natur, die Wissenschaft und die Fleischbällchen, die Sie auf Ihre Krawatte fallen lassen. Wir wollen deshalb zu Beginn dieses Buches einen Blick auf den Anfang von Datenbanken werfen, denn auch die besten Datenbanken sind einem Funken menschlichen Geistes entsprungen.

Dieser Teil beginnt mit einer ketzerischen Betrachtung des Problemlösungsprozesses und beschäftigt sich dann mit dem neuen Access 2003-Programm selbst. Etwas später werden Sie die Geheimnisse einer guten Datenorganisation kennen lernen und erfahren, wo Sie Hilfe holen können, wenn Sie in der Welt von Access 2003 feststecken.

Alles in allem ist dieser Teil ein recht guter Einstieg – egal, ob nun Datenbanken im Allgemeinen oder nur Access 2003 im Besonderen Neuland für Sie sind. So oder so – willkommen an Bord!

# 1 Der 37-Minuten-Überblick

### In diesem Kapitel

- **Das Programm starten**
- Eine vorhandene Datenbank öffnen
- Die Teile einer Datenbank
- Einen Datensatz suchen
- **Einen Datensatz ändern**
- **Einen Bericht drucken**
- Änderungen speichern
- Das Programm beenden

Z eit zur Beichte. Für dieses Kapitel werden Sie wahrscheinlich mehr als 37 Minuten brau-chen. Vielleicht brauchen Sie aber auch *weniger* Zeit, wenn Sie bereits vertraut sind mit dem Programm oder besonders schnell lesen können. Wie auch immer, dieses Kapitel gibt Ihnen einen guten Überblick über Access 2003, der vom Anfang bis zum Ende reicht (und das meine ich wörtlich).

Da der beste Weg mit Access 2003 vertraut zu werden darin besteht, damit zu arbeiten, führt Sie dieses Kapitel im Schweinsgalopp durch die Software, wobei die Schwerpunkte auf den Tätigkeiten liegen, die Sie wahrscheinlich täglich mit Access 2003 verrichten. Das Kapitel ist nach dem Schema »Ein Tag aus dem Leben von ...« aufgebaut um Ihnen die wichtigsten Dinge zu zeigen.

Wenn Sie Access 2003 noch nicht kennen, ist dieses Kapitel für Sie genau der richtige Einstieg. Wenn Sie die älteren Versionen von Access bereits kennen, blättern Sie dieses Kapitel am besten trotzdem durch um zu sehen, was sich geändert hat. Viel Spaß!

### Am Anfang war Access 2003

Klicken Sie zum Start von Access auf die Schaltfläche Start und wählen Sie Access 2003 aus dem Startmenü (siehe Abbildung 1.1). Was ist aber, wenn Access sich vor Ihnen versteckt? Suchen Sie im Startmenü nach einer Programmgruppe mit einem Namen wie *Office* oder *Microsoft Office*: Wenn Sie Access dann immer noch nicht finden können, müssen Sie selbst eine Verknüpfung erstellen. Gehen Sie dazu nach folgenden Schritten vor:

© des Titels »Access 2003 für Dummies« (ISBN 3-527-70116-8) 2004 by verlag moderne industrie Buch AG & Co. KG, Bonn ab 2005 Wiley-VCH, Weinheim Nähere Informationen unter<http://www.wiley-vch.de/publish/dt/books/ISBN3-527-70116-8>

 $27<sup>1</sup>$ 

| <b>2</b> Microsoft Access<br>E |            |                        |              |          |                                 |                                                        |               |             |                              |                                                                  |  |                   |                     |                      |
|--------------------------------|------------|------------------------|--------------|----------|---------------------------------|--------------------------------------------------------|---------------|-------------|------------------------------|------------------------------------------------------------------|--|-------------------|---------------------|----------------------|
| ‡ <u>D</u> atei                |            | Bearbeiten             | Ansicht      | Einfügen | Extras                          | Eenster                                                | $\frac{2}{2}$ |             |                              |                                                                  |  |                   | Frage hier eingeben |                      |
|                                |            | ∼Ш                     |              |          | $\overline{\mathbf{v}}$         |                                                        |               |             |                              | ▼    F K U   ③ ▼   A ▼   <u>-</u> →         ▼   □ ▼ <sub> </sub> |  |                   |                     |                      |
|                                |            |                        |              |          |                                 |                                                        |               |             |                              |                                                                  |  |                   |                     |                      |
|                                |            |                        |              |          |                                 |                                                        |               |             |                              |                                                                  |  |                   |                     |                      |
|                                |            |                        |              |          |                                 |                                                        |               |             |                              |                                                                  |  |                   |                     |                      |
|                                |            | Windows Update         |              |          |                                 |                                                        |               |             |                              |                                                                  |  |                   |                     |                      |
|                                |            | Windows-Katalog        |              |          |                                 |                                                        |               |             |                              |                                                                  |  |                   |                     |                      |
|                                |            | RealOne Player starten |              |          |                                 |                                                        |               |             |                              |                                                                  |  |                   |                     |                      |
|                                | ÐĬ         | WinZip                 |              |          |                                 |                                                        |               |             |                              |                                                                  |  |                   |                     |                      |
|                                | í.         | Programme              |              |          | T-Online 4.0<br>m               |                                                        |               |             |                              |                                                                  |  |                   |                     |                      |
|                                | ₹₹         | Dokumente              |              |          | m<br>Zubehör<br>m<br>Ahead Nero |                                                        |               |             |                              |                                                                  |  |                   |                     |                      |
|                                | $\sqrt{2}$ | Einstellungen          |              |          | 丽<br>O                          | InterVideo WinRip<br>Adobe Photoshop 7.0               | r             |             |                              |                                                                  |  |                   |                     |                      |
|                                |            | Suchen                 |              | - Im     | Microsoft Office                |                                                        |               | P           | Microsoft Office Access 2003 |                                                                  |  |                   |                     |                      |
|                                |            | Hilfe und Support      |              |          | m<br>屈                          | Microsoft Visual Basic 6.0<br>Microsoft Web Publishing | ▶             | ▸ IEA<br>W) | Microsoft Office Word 2003   | Microsoft Office Publisher 2003                                  |  |                   |                     |                      |
|                                | $\sqrt{2}$ | Ausführen              |              |          |                                 | ×,                                                     |               |             | ¥                            |                                                                  |  |                   |                     |                      |
| Windows XP Professional        | P          | "Reinhard" abmelden    |              |          |                                 |                                                        |               |             |                              |                                                                  |  |                   |                     |                      |
|                                | $\circ$    | Computer ausschalten   |              |          |                                 |                                                        |               |             |                              |                                                                  |  | <b>The Common</b> |                     | <b>NF</b>            |
|                                | ## Start   |                        | $\approx 01$ |          |                                 | Microsoft Access                                       |               |             |                              |                                                                  |  |                   | DE.                 | $\bigodot U_0$ 12:01 |

*Abbildung 1.1: Obwohl es ein cleveres Programm ist, versteckt sich Access 2003 nicht besonders gut.*

1. Klicken Sie auf die Schaltfläche START und wählen Sie je nach Windows-Version SUCHEN|NACH DATEIEN ODER ORDNERN oder SUCHEN|DATEIEN /ORDNER.

Das Dialogfeld *Suchen nach:Alle Dateien* wird geöffnet.

### 2. Geben Sie msaccess.exe als Dateinamen ein und klicken Sie auf Suchen.

Windows sucht jetzt die Programmdatei.

Falls Windows zwei Kopien des Programms findet (siehe Abbildung 1.2), bedeutet das, dass sowohl eine alte als auch eine neue Access-Version auf Ihrem Rechner installiert ist. Um die beiden Versionen auseinander halten zu können klicken Sie mit der rechten Maustaste zuerst auf den ersten Eintrag und wählen Sie im daraufhin angezeigten Kontextmenü den Befehl EIGENSCHAFTEN. In einem kleinen Fenster werden daraufhin alle möglichen Informationen über die Datei angezeigt. Klicken Sie auf die Registerkarte VERSION im oberen Teil des Fensters. Für Access 2003 muss die Versionsnummer mit 11 beginnen. Beginnt sie mit einer kleineren Zahl als 11, schließen Sie das Fenster und wiederholen Sie die Prozedur mit der anderen Datei. Falls keine der Dateien die richtige Versionsnummer zeigt, ist Access 2003 entweder nicht auf dem Rechner installiert oder aber Windows kann

 $\sim$  28

© des Titels »Access 2003 für Dummies« (ISBN 3-527-70116-8) 2004 by verlag moderne industrie Buch AG & Co. KG, Bonn ab 2005 Wiley-VCH, Weinheim

Nähere Informationen unter<http://www.wiley-vch.de/publish/dt/books/ISBN3-527-70116-8>

das Programm nicht finden. In diesem Fall müssen Sie wohl oder übel die CD-ROMs noch einmal hervorkramen und die Anwendung installieren.

3. Klicken Sie mit der rechten Maustaste auf die Datei und ziehen Sie sie mit gedrückter Maustaste aus dem Fenster SUCHERGEBNISSE auf die Schaltfläche START.

Das Startmenü wird geöffnet.

4. Ziehen Sie die Datei auf PROGRAMME und lassen Sie die Maustaste an der Stelle los, an der Access 2003 angezeigt werden soll (siehe Abbildung 1.2).

Sie werden in einem Popup-Menü gefragt, was Sie vorhaben.

5. Wählen Sie den Befehl VERKNÜPFUNG(EN) HIER ERSTELLEN.

Herzlichen Glückwunsch! Sie haben gerade eine Verknüpfung in das Startmenü aufgenommen.

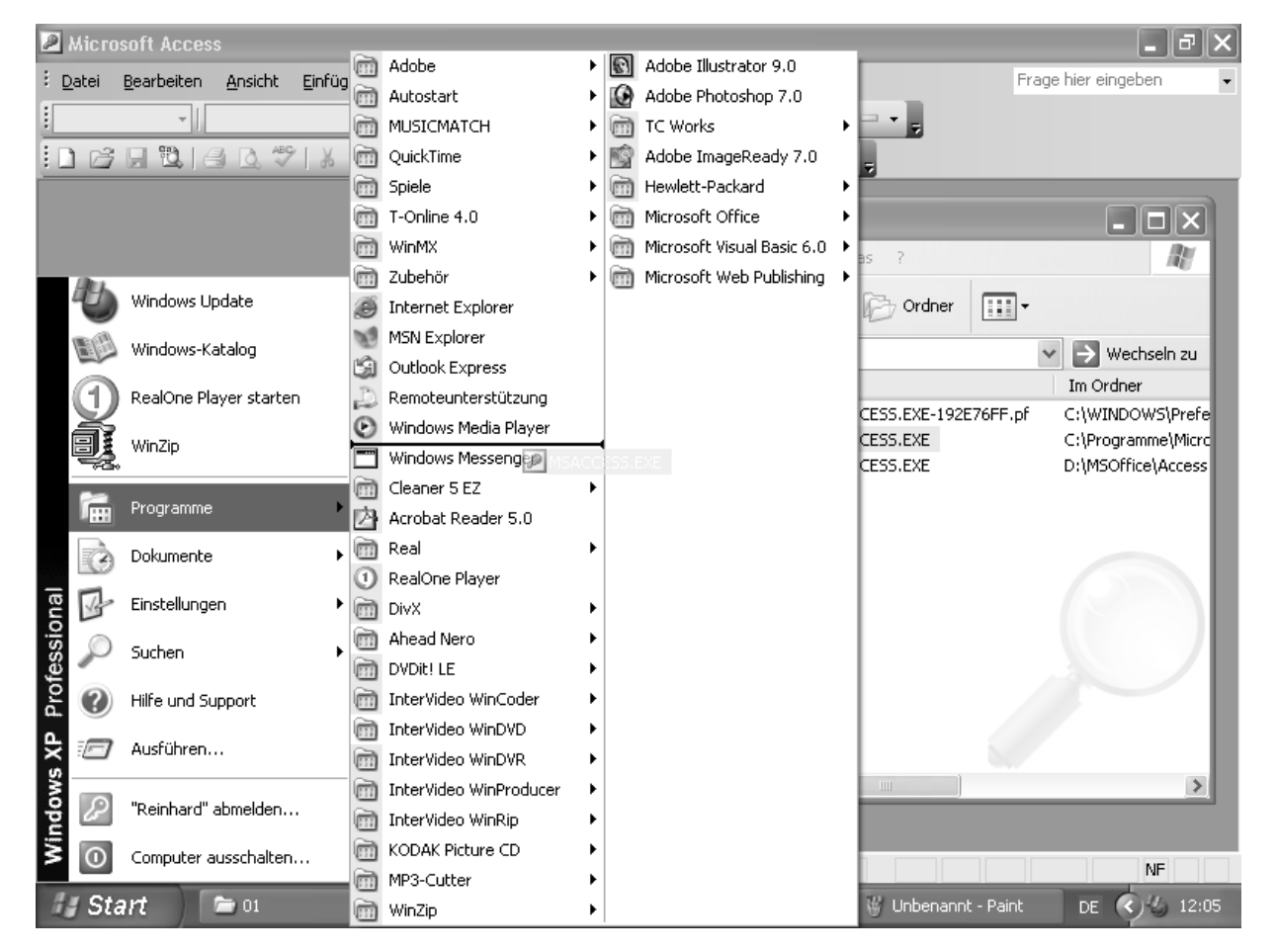

*Abbildung 1.2: Ziehen Sie das Access 2003-Symbol auf das Startmenü um die Anwendung in die Programmliste aufzunehmen.*

Natürlich müssen Sie noch einen Namen für die Verknüpfung finden. Eine Bezeichnung wie *Verknüpfung mit msaccess.exe* würde in Ihrem Menü nicht besonders gut aussehen. Aber mit ein oder zwei Klicks lässt sich die Verknüpfung problemlos umtaufen. Um den Verknüpfungsnamen umzubenennen klicken Sie mit der rechten Maustaste auf die Verknüpfung und wählen danach den Befehl UMBENENNEN. Geben Sie im Dialogfeld UMBENENNEN einen aussagefähigen Namen ein und klicken Sie danach auf OK.

### Eine vorhandene Datenbank öffnen

Access 2003 ohne eine Datenbankdatei ist wie ein CD-Spieler ohne CD: Hübsch anzusehen, aber tanzen kann man nicht dazu.

Es gibt zwei verschiedene Arten von Datenbankdateien:

30

- Datenbankdateien, die bereits existieren: Die Wahrscheinlichkeit spricht dafür, dass Sie mit einer Datenbank arbeiten, die jemand anderes für Sie erstellt hat. Falls dies der Fall ist, lesen Sie weiter; dann ist dieser Abschnitt für Sie bestimmt.
- $\vee$  Datenbankdateien, die noch nicht existieren. Wenn Sie wild entschlossen sind eine ganz neue Datenbank *erstellen* zu wollen, blättern Sie weiter zu Kapitel 4. Dort finden Sie alles, was Sie zum Design und zur Erstellung einer Datenbank brauchen.

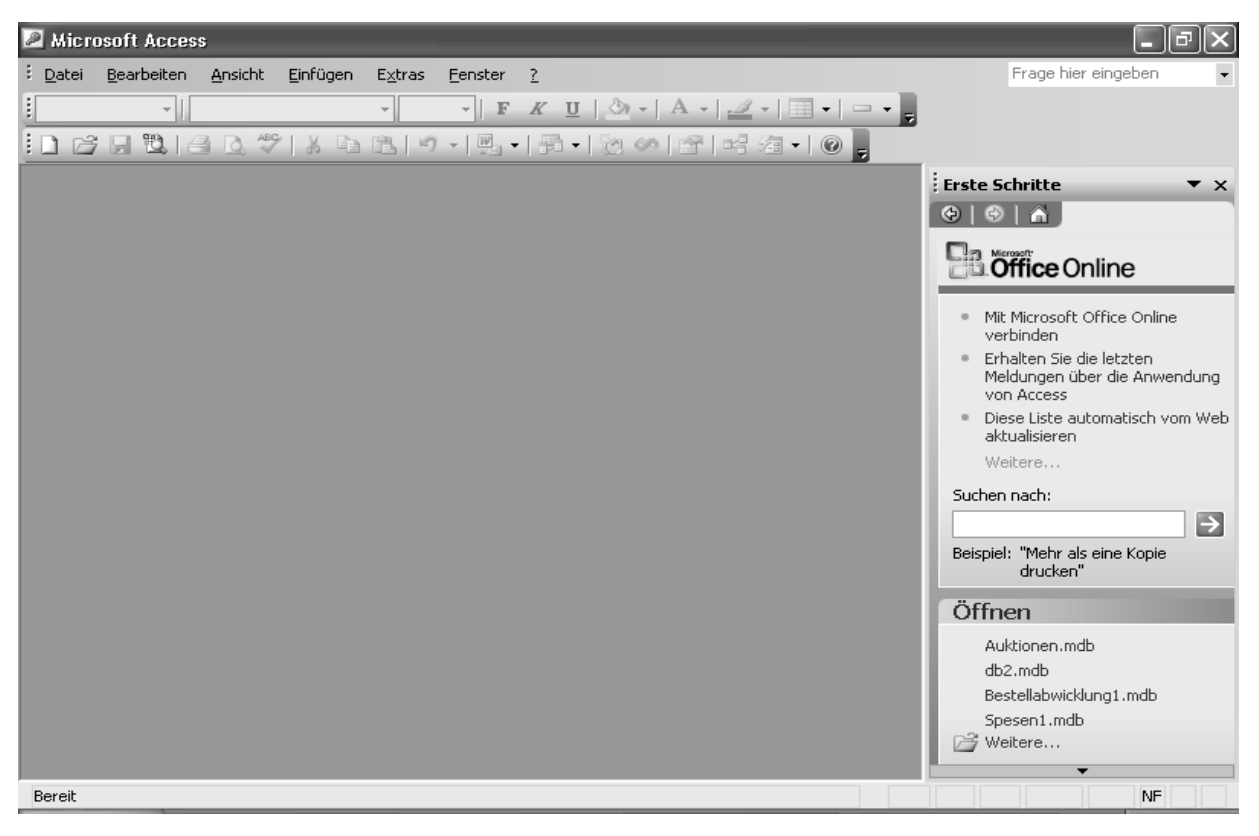

*Abbildung 1.3: Hurra! Access 2003 läuft mit geöffnetem Aufgabenbereich.*

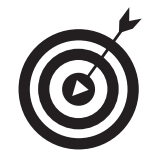

Wenn Sie Access 2003 gerade gestartet haben, sieht Ihr Bildschirm aus wie Abbildung 1.3. In der Standardeinstellung wird Access 2003 mit geöffnetem Aufgabenbereich gestartet. In diesem hübschen Fensterausschnitt können Sie eine vorhandene Datenbank öffnen, eine neue Datenbank erstellen und so weiter. Das Öffnen einer Datenbank geht ganz schnell. Wählen Sie sie einfach aus der Liste unter dem Eintrag NEU AUS VORHANDENER DATEI aus.

Sollte sich die Datenbank, die Sie suchen, nicht in der Liste befinden, machen Sie folgendes:

#### 1. Klicken Sie in der Liste DATEI ÖFFNEN auf WEITERE.

Das Dialogfeld ÖFFNEN erscheint und sieht etwa wie in Abbildung 1.4 aus.

#### 2. Doppelklicken Sie auf die gewünschte Datenbank.

Die Datenbank wird geladen und Sie können mit Ihrer Arbeit beginnen.

Wenn die gewünschte Datenbank nicht aufgeführt ist, befindet sie sich wahrscheinlich in einem anderen Ordner. Blättern Sie weiter zu Kapitel 6 um zu erfahren, wie Sie die Datenbank auf Ihrer Festplatte oder in Ihrem Netzwerk suchen können.

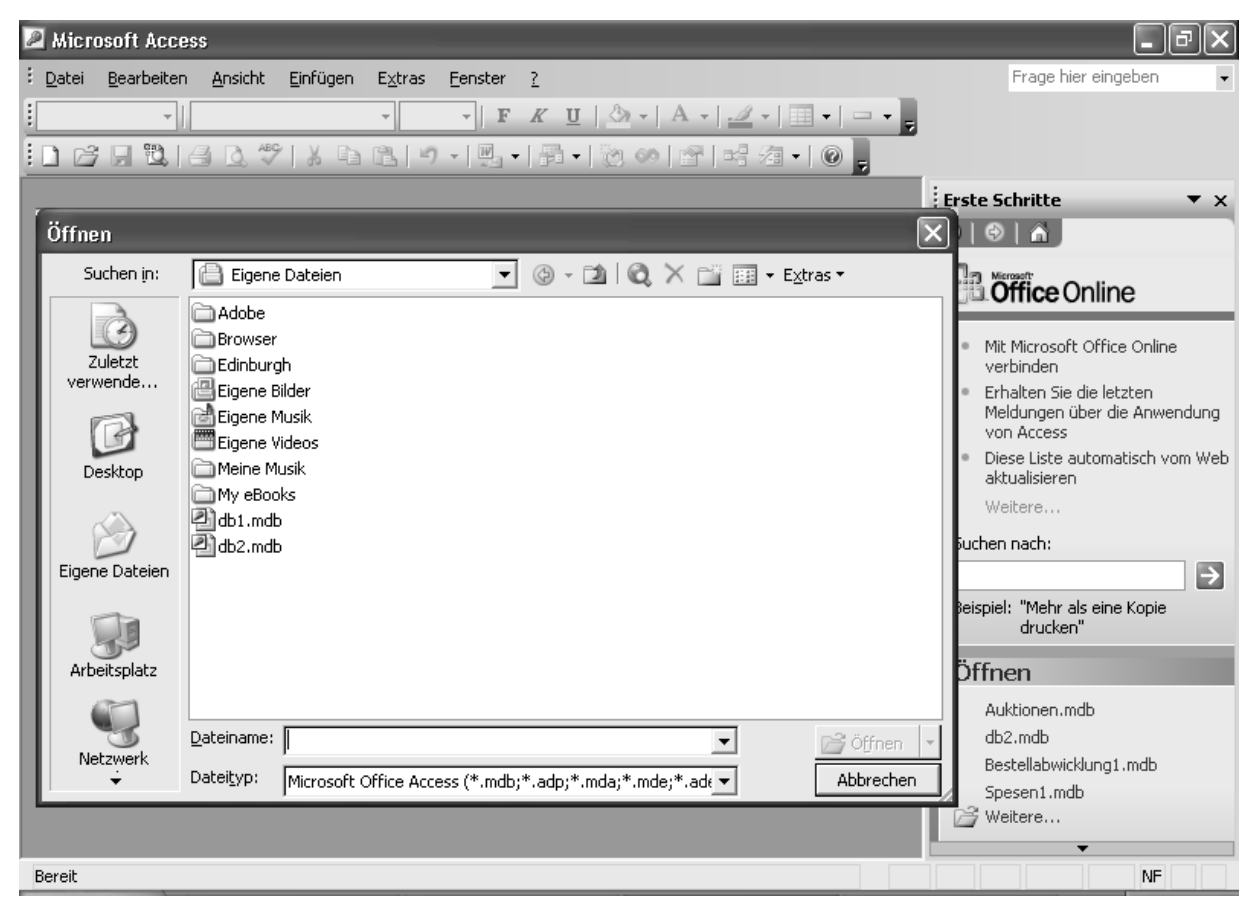

*Abbildung 1.4: Das Dialogfeld ÖFFNEN in seiner ganzen Pracht*

© des Titels »Access 2003 für Dummies« (ISBN 3-527-70116-8) 2004 by verlag moderne industrie Buch AG & Co. KG, Bonn ab 2005 Wiley-VCH, Weinheim Nähere Informationen unter<http://www.wiley-vch.de/publish/dt/books/ISBN3-527-70116-8>

 $31<sup>1</sup>$ 

Wenn Sie schon einige Berichte gedruckt, das eine oder andere Formular erstellt oder etwas anderes in Access 2003 gemacht haben und eine andere Datenbank öffnen wollen, führen Sie folgende Schritte aus:

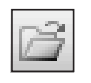

#### 1. Wählen Sie den Menübefehl DATEI|ÖFFNEN oder klicken Sie auf die Schaltfläche ÖFFNEN in der Symbolleiste.

Das Dialogfeld ÖFFNEN (das Sie immer noch in Abbildung 1.4 bewundern können) wird auf dem Bildschirm angezeigt.

#### 2. Doppelklicken Sie auf den Namen der Datenbank, mit der Sie arbeiten wollen.

Wenn die Datenbank nicht aufgeführt ist, müssen Sie den Schlingel wohl suchen gehen. Blättern Sie zu Kapitel 6 und schauen Sie sich den Kasten »Versteckte Dateien wiederfinden« an um zu erfahren, wie Sie die Datenbank-Suchfunktionen des Dialogfeldes ÖFFNEN benutzen können.

Wenn Sie in einem Dialogfeld gefragt werden, ob Sie die Datei konvertieren oder lediglich öffnen wollen, bedeutet das, dass die gewünschte Datenbank mit einer älteren Access-Version erstellt worden ist. Access 2003 möchte Ihre vorhandenen Dateien in das aktuelle Datenbankformat konvertieren – und Sie sollten diesem Wunsch nachgeben. Folgen Sie den Anweisungen auf dem Bildschirm um die Datenbank in eine neue, coole Access 2003-Tabelle umzuwandeln. Denken Sie aber daran, die alte Datei zu sichern – nur für den Fall, dass mit der Konvertierung etwas nicht klappt.

### Ein Rundgang durch das Datenbankfenster

Nach dem Öffnen erscheint die Datenbank auf dem Bildschirm normalerweise so wie in Abbildung 1.5 dargestellt. Access 2003 speichert zwar alle Teile einer Datenbank in einer einzigen Datei, ordnet sie aber innerhalb dieser Datei nach Tabellen, Abfragen, Formularen und so weiter. Alle diese Teile werden in Access 2003 als *Objekte* bezeichnet. Um eine Liste bestimmter Objekte zu öffnen klicken Sie auf eine der Schaltflächen in der Objektleiste (am linken Fensterrand). In der rechten Fensterhälfte werden daraufhin alle Objekte der entsprechenden Kategorie angezeigt – zusammen mit einigen Schaltflächen zur Erstellung neuer und zur Veränderung vorhandener Objekte.

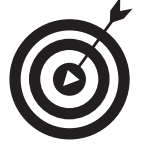

Im oberen Teil des Datenbankfensters wird das Dateiformat angezeigt. In Abbildung 1.5 handelt es sich dabei um das Access 2000-Dateiformat. Unter Access 2003 können Sie zwar Dateien öffnen, die unter älteren Access-Versionen (wie Access 2000 oder Access 97) erstellt wurden, können aber zum Öffnen einer Access 2003- Datei keine älteren Programmversionen als Access 2000 verwenden. Aus diesem Grund sollten alle Kollegen, mit denen Sie zusammenarbeiten, die gleiche Programmversion verwenden.

 $32<sup>1</sup>$ 

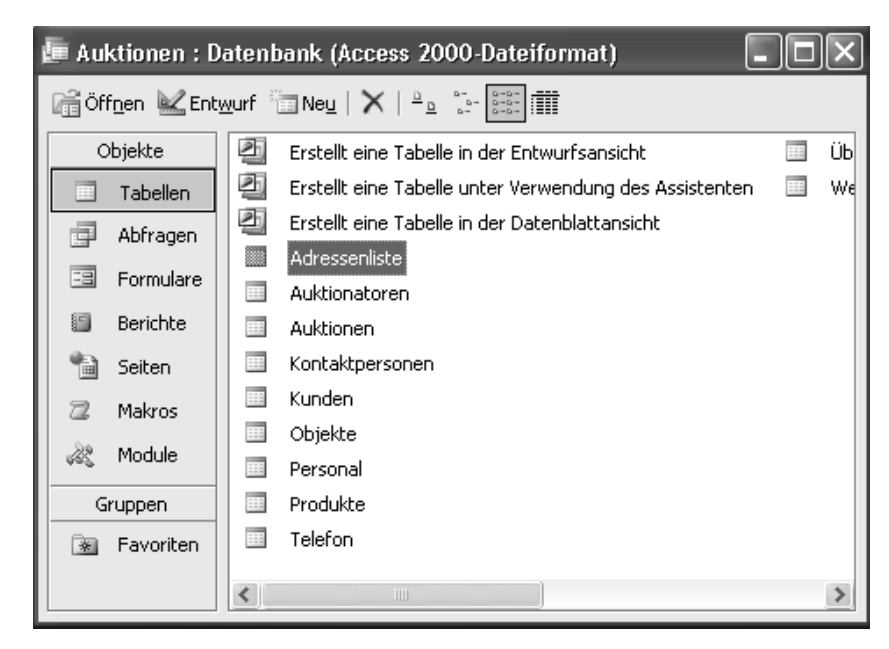

*Abbildung 1.5: Im Datenbankfenster können Sie auf alle Komponenten Ihrer Datenbank zugreifen.*

Die Datenbank ist jetzt geöffnet und Sie können mit ihren Komponenten arbeiten:

- ✔ Um eine Tabelle zu öffnen klicken Sie in der Objektleiste auf die Schaltfläche TABELLEN und doppelklicken Sie dann auf die gewünschte Tabelle.
- ✔ Um einen Bericht zu drucken, eine Abfrage auszuführen oder ein Formular anzuzeigen klicken Sie in der Objektleiste auf die entsprechende Schaltfläche und doppelklicken dann auf das gewünschte Objekt.
- ✔ Wenn Sie die Datenbank schließen wollen, klicken Sie auf die Schaltfläche SCHLIESSEN (das kleine X in der rechten oberen Ecke des Fensters) oder wählen Sie den Menübefehl DATEI|SCHLIESSEN. Wenn Sie lieber mit der Tastatur arbeiten, können Sie die Datenbank auch ohne Maus mit (Strg)+(W) schließen.

Wenn Sie mehr über die schicke Oberfläche von Access 2003 wissen wollen, lesen Sie Kapitel 2.

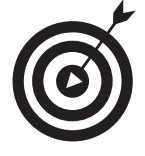

Wenn eine freundliche Seele sich bemüht hat Ihnen das Leben etwas leichter zu machen, sehen Sie möglicherweise nach dem Öffnen der Datenbank einen *Hauptübersicht*-Bildschirm ähnlich wie in Abbildung 1.6. Eine Hauptübersicht ist ein eigentlich hübsch gestaltetes Menü mit Befehlen zur Arbeit mit Datenbanken. In Kapitel 4 erfahren Sie nähere Einzelheiten über diese Fensterart.

 $33<sup>-</sup>$ 

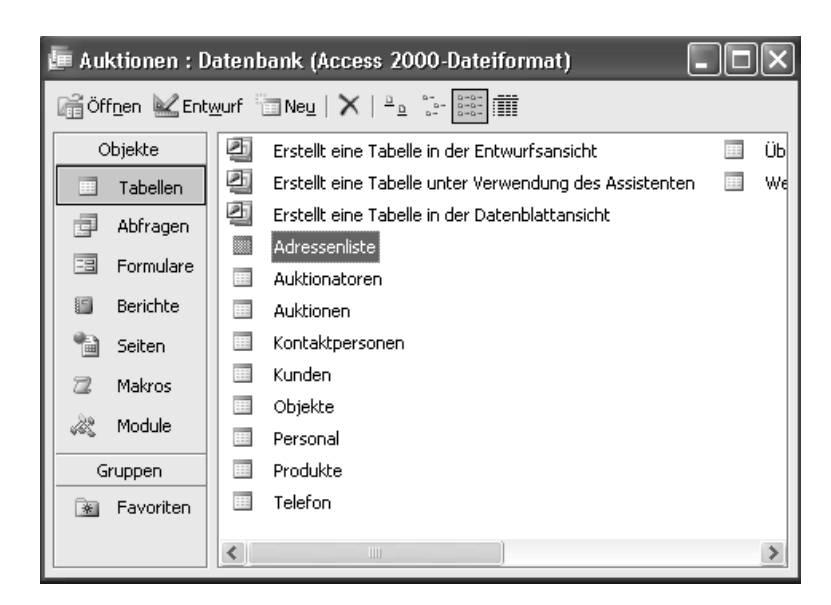

*Abbildung 1.6: Datenbank mit einer eleganten Hauptübersicht vornweg*

### Datensätze suchen

Mit Access 2003 ist das Suchen nach Datensätzen in Ihrer Tabelle bequem und einfach. Gehen Sie folgendermaßen vor:

1. Öffnen Sie die Tabelle, in der Sie suchen wollen.

Wenn Sie nicht wissen, wie eine Tabelle geöffnet wird, schauen Sie im vorigen Abschnitt nach.

#### 2. Klicken Sie auf das Feld, in dem Sie suchen wollen.

Die blinkende Einfügemarke springt in das Feld um anzuzeigen, dass Access 2003 bereit ist zu suchen.

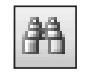

#### 3. Wählen Sie den Menübefehl BEARBEITEN|SUCHEN oder klicken Sie auf die SUCHEN-Schaltfläche in der Symbolleiste.

Dadurch wird das Dialogfeld Suchen und Ersetzen angezeigt (siehe Abbildung 1.7).

Access 2003 zeigt den Namen des Feldes, das Sie durchsuchen wollen, im Feld Suchen IN des Dialogfeldes an. Wenn Sie die gesamte Tabelle durchsuchen wollen, klicken Sie auf den nach unten weisenden Pfeil neben dem Feldnamen und wählen Sie dann den Tabelleneintrag aus der Dropdown-Liste aus.

#### 4. Geben Sie Ihren Suchbegriff in das Textfeld SUCHEN NACH ein.

Achten Sie auf die korrekte Schreibweise Ihres Suchbegriffs. Access 2003 sucht *genau* nach dem Text, den Sie eingeben.

 $34$ 

| $\Box$<br><b>   Kunden : Tabelle</b>                                           |                                |                |                                                          |                                                                                                    |                |                 |  |  |  |  |
|--------------------------------------------------------------------------------|--------------------------------|----------------|----------------------------------------------------------|----------------------------------------------------------------------------------------------------|----------------|-----------------|--|--|--|--|
|                                                                                |                                | Kunden-Code    |                                                          | Firma                                                                                                    | Kontaktperson  | Pos -           |  |  |  |  |
|                                                                                |                                | <b>E ALFKI</b> | Alfreds Futterkiste                                      |                                                                                                    | Maria Anders   | Vertriebsmitarb |  |  |  |  |
|                                                                                |                                | ± ANATR        |                                                          | Ana Trujillo Emparedados y helados                                                                                                    | Ana Trujillo   | Inhaberin       |  |  |  |  |
|                                                                                |                                | E ANTON        |                                                          | Antonio Moreno Taquería                                                                                                    | Antonio Moreno | Inhaber         |  |  |  |  |
|                                                                                |                                | E AROUT        | Around the Horn                                          |                                                                                                    | Thomas Hardy   | Vertriebsmitarb |  |  |  |  |
|                                                                                |                                | E BERGS        |                                                          | <b>Channels</b> and all and additional<br>Obstanting Department<br>$\begin{array}{l} \rule{2mm}{2mm} \begin{array}{l} \rule{2mm}{2mm} \rule{2mm}{2mm$ |                |                 |  |  |  |  |
|                                                                                | Suchen und Ersetzen<br>± BLAUS |                |                                                          |                                                                                                    |                |                 |  |  |  |  |
|                                                                                |                                | ⊞ BLONP        | Suchen                                                   | Ersetzen                                                                                                    |                |                 |  |  |  |  |
|                                                                                |                                | + BOLID        |                                                          |                                                                                                    |                | Weitersuchen    |  |  |  |  |
|                                                                                |                                | <b>E BONAP</b> | Suchen nach:                                             |                                                                                                    |                |                 |  |  |  |  |
|                                                                                |                                | <b>E BOTTM</b> |                                                          |                                                                                                    |                | Abbrechen       |  |  |  |  |
|                                                                                |                                | E BSBEV        |                                                          | Kunden-Code                                                                                                    |                |                 |  |  |  |  |
|                                                                                |                                | El CACTU       | Suchen in:                                               |                                                                                                    |                |                 |  |  |  |  |
|                                                                                |                                | E CENTC        | Vergleichen:                                             | Ganzes Feld<br>$\vert$                                                                                                    |                |                 |  |  |  |  |
|                                                                                |                                | ⊞ CHOPS        | Suchen:                                                  |                                                                                                    |                |                 |  |  |  |  |
|                                                                                |                                | + COMMI        |                                                          |                                                                                                    |                |                 |  |  |  |  |
|                                                                                |                                | E CONSH        | □ Groß-/Kleinschreibung beachten V Formatierung beachten |                                                                                                    |                |                 |  |  |  |  |
|                                                                                |                                | ± DRACD        | Drachenblut Delikatessen                                 | Einkaufsleitung                                                                                                    |                |                 |  |  |  |  |
|                                                                                |                                | E DUMON        | Du monde entier                                          |                                                                                                    | Janine Labrune | Inhaberin       |  |  |  |  |
|                                                                                |                                | + EASTC        |                                                          | Eastern Connection                                                                                                    | Ann Devon      | Vertriebsagent  |  |  |  |  |
| $\rightarrow$   $\rightarrow$   $\rightarrow$ $\ast$   von 91<br>Datensatz: 14 |                                |                |                                                          |                                                                                                    |                |                 |  |  |  |  |

*Abbildung 1.7: Das Dialogfeld SUCHEN UND ERSETZEN steht zu Diensten.*

#### 5. Drücken Sie die Eingabetaste oder klicken Sie auf die Schaltfläche WEITERSUCHEN um die Suche zu starten.

Die Suche beginnt und ist schneller beendet, als Sie »Los geht's!« sagen können. Wenn das Programm einen passenden Datensatz findet, hebt Access 2003 die Daten für Sie hervor (siehe Abbildung 1.8).

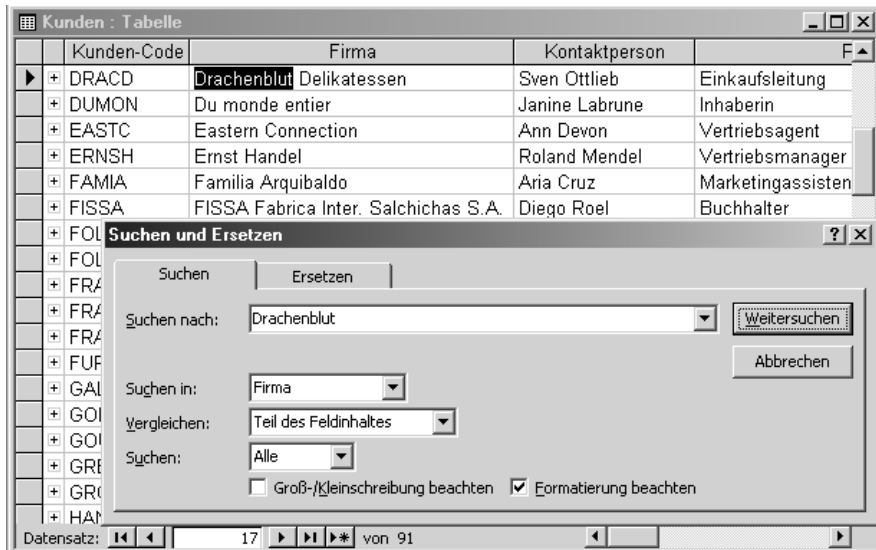

*Abbildung 1.8: Die Firma Drachenblut Delikatessen wurde gefunden – hurra!*

Wenn kein Datensatz Ihr Kriterium erfüllt, informiert Sie ein großes, offiziell aussehendes Dialogfeld darüber, dass Microsoft Access 2003 das Durchsuchen der Datensätze

beendet, aber das gesuchte Element nicht gefunden hat. (Falls sich der Office-Assistent auf dem Bildschirm befindet, wird kein großes Dialogfeld angezeigt, sondern der Assistent informiert Sie still und diskret über das Suchergebnis.) Falls diese Meldung erscheint, klicken Sie auf OK und lächeln Sie, wenn das Dialogfeld verschwindet. Prüfen Sie dann, was Sie in das Textfeld Suchen nach eingegeben haben. Falls Sie – was wahrscheinlich ist – beim Eingeben einen Tippfehler gemacht haben, korrigieren Sie ihn und starten Sie die Suche erneut.

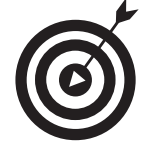

Access 2003 vergleicht automatisch das ganze Feld in der Tabelle mit Ihrem Suchbegriff. Wenn Sie beispielsweise nur *Handel* als Suchbegriff eingegeben haben, findet Access 2003 nicht das Feld mit dem Inhalt *Ernst Handel*. Warum? Der Grund dafür liegt darin, dass dieses Feld nur eine partielle Übereinstimmung enthält. (Computer sind manchmal *so* detailversessen!) Damit Access 2003 neben kompletten auch teilweise Übereinstimmungen akzeptiert, ändern Sie den Inhalt des Kombinationsfeldes VERGLEICHEN des Dialogfeldes SUCHEN UND ERSETZEN in *Teil des Feldinhaltes*.

Wenn Sie dann *immer* noch keinen Datensatz finden, schauen Sie in das Kapitel 10 um weitere Details über das Dialogfeld SUCHEN UND ERSETZEN zu erfahren.

6. Wenn Sie Ihre Suche beendet haben, schließen Sie das Dialogfeld, indem Sie auf SCHLIESSEN klicken oder (Esc) drücken.

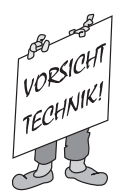

Außerdem gibt es einige trickreiche Wege um Datensätze mit Hilfe der rechten Maustaste zu suchen; aber die hebe ich mir für Kapitel 10 auf.

### Daten ändern

Sehr zum Ärger aller Sonnencremehersteller ist das Leben nicht immer eitel Sonnenschein. Ihre Kunden ziehen um, die Telefongesellschaft ändert die Vorwahlnummer oder die digitalen Kobolde machen Ihre Tippfähigkeiten zunichte. Was auch immer der Grund dafür sein mag – Ihre Aufgabe besteht darin, das Problem zu beheben. Sie sind wirklich zu beneiden.

Daten in Ihren Tabellen zu ändern ist nämlich nicht schwer. Es ist eher zu einfach. Die genauen Schritte werden unten aufgeführt. Denken Sie daran, dass Ihre Änderungen *automatisch* gespeichert werden. Wenn Sie die Bearbeitung eines Datensatzes beenden, werden die neuen Informationen *sofort* in die Datenbank geschrieben. Wenn Sie einen Fehler machen, drücken Sie *sofort* (Strg)+(Z) um Ihre Änderungen rückgängig zu machen – verschieben Sie es nicht auf später.

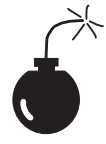

Ein Ratschlag von der *Selbsthilfegruppe der ständig Ängstlichen* lautet: Seien Sie *sehr* vorsichtig, wenn Sie die Datensätze in Ihrer Datenbank ändern. Daten zu ändern ist einfach, Änderungen rückgängig zu machen ist schwer. In Access 2003 können Sie *nur die letzte Änderung* automatisch rückgängig machen.

 $-36$ 

Wenn Sie bereit sind einen Datensatz zu ändern, führen Sie folgende Schritte aus:

1. Doppelklicken Sie im Datenbankfenster auf die gewünschte Tabelle.

Die Tabelle wird geöffnet.

2. Klicken Sie auf das Feld, das Sie ändern wollen.

Eine blinkende Einfügemarke erscheint in dem Feld und der Mauszeiger verwandelt sich in einen I-Balken.

3. Führen Sie die gewünschten Änderungen in dem Feld aus.

Wenn Sie einen Eintrag in Access 2003 ändern, funktionieren alle standardmäßigen Bearbeitungstasten (Pos1, Ende, Rücktaste und Entf) wie gewohnt. Schlagen Sie in Kapitel 6 nach, wenn Sie Details über die einzelnen Tasten wissen wollen.

4. Wenn Ihnen der Feldinhalt korrekt erscheint, drücken Sie die Eingabetaste um die Änderungen zu speichern.

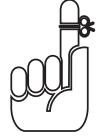

Sobald Sie die Eingabetaste gedrückt haben, werden die Daten gespeichert – und ich meine *gespeichert*. Wenn Sie sofort Ihre alten Daten zurückholen wollen, drücken Sie auf (Strg)+(Z) oder wählen Sie den Menübefehl BEARBEITEN|RÜCKGÄNGIG: GESPEICHERTER DATENSATZ.

## Ergebnisse berichten

Daten in Tabellen zu speichern ist gut, aber Daten auf Papier auszudrucken ist noch besser. Genau an dieser Stelle können Sie das Berichtssystem von Access 2003 zum Einsatz bringen.

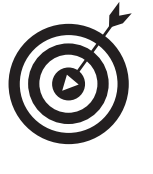

Daten auf Papier vorteilhaft aussehen zu lassen, ist mit Access 2003 ein Kinderspiel. Das Programm enthält viele Berichtsoptionen sowie einen recht leistungsfähigen Berichtsassistenten, der Sie bei den schwierigeren Problemen unterstützt. Schlagen Sie in Teil IV nach um die raffinierten Berichtsmethoden kennenzulernen.

Das Drucken von Berichten ist eine der häufigsten Aufgaben, zu denen Access 2003 herangezogen wird. Und so müssen Sie dabei vorgehen:

### 1. Klicken Sie im Datenbankfenster auf die Schaltfläche BERICHTE.

Access 2003 listet alle in der betreffenden Datenbank verfügbaren Berichte auf (siehe Abbildung 1.9). Wenn in der Liste nur die beiden Optionen zur Erstellung von Berichten angezeigt werden, ist noch kein Bericht vorhanden. Blättern Sie vorwärts zu Teil IV. Dort erfahren Sie, wie Berichte erstellt und bearbeitet werden.

2. Klicken Sie mit der rechten Maustaste auf den Bericht, den Sie drucken wollen.

Ein Menü erscheint an der Stelle, an der sich der Mauszeiger auf dem Bildschirm befindet.

 $37<sup>-</sup>$ 

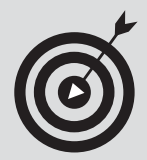

### Hilfe ist immer nur ein paar Klicks entfernt

Egal, wo Sie sich gerade in Access 2003 befinden, Hilfe ist immer in der Nähe. Kapitel 3 behandelt Ihre Hilfeoptionen bis ins kleinste Detail, aber hier ist schon mal ein Anfang.

Wenn Sie nicht wissen, wie es weitergeht, drücken Sie auf die [F1]-Taste oben auf Ihrer Tastatur. Diese Taste ist die universelle Hilf-mir!-Taste von Windows. Sie zeigt den immer hilfsbereiten Office-Assistenten oder ein Dialogfeld an, das mit Hilfethemen vollgestopft ist, angefangen von einem Überblick über die neuesten, aufregendsten Features von Access 2003 bis hin zu den ausgesprochen trivialen Beschreibungen von Makros. Falls Ihr Rechner eine Internetverbindung hat, können Sie über das Hilfefenster auch auf Online-Office-Unterstützung zugreifen.

Wenn Sie keine Lust zum Stöbern haben, klicken Sie auf die Registerkarte ANTWORT-ASSIS-TENT am oberen Rand des Fensters und suchen Sie nach Ihrem Thema. Egal, welche Methode Sie wählen – die Antwort ist nur einen Moment weit entfernt.

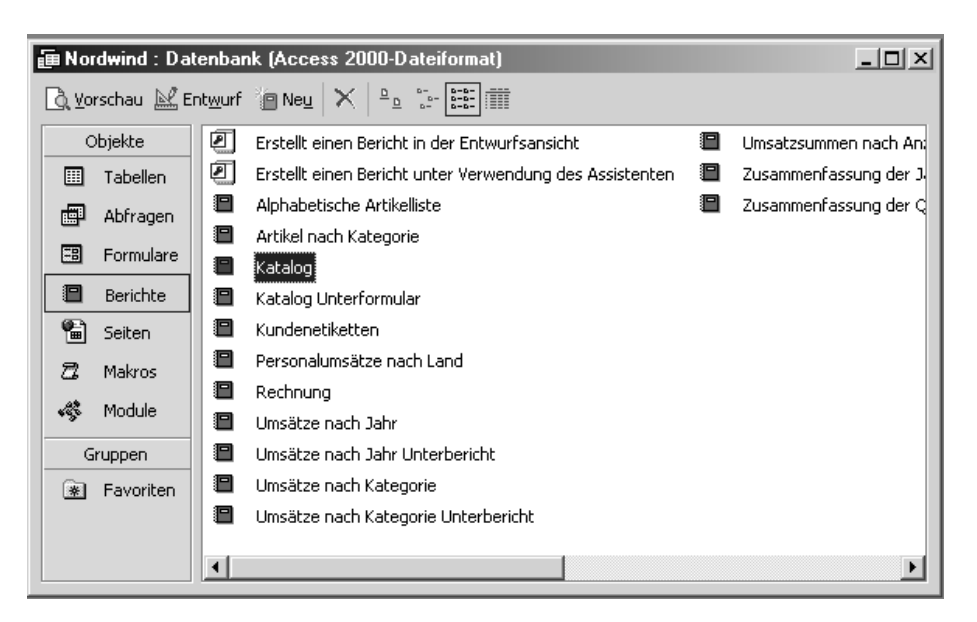

*Abbildung 1.9: Ein Klick zeigt alle aktuellen Berichte an.*

#### 3. Wählen Sie DRUCKEN aus dem Kontextmenü (siehe Abbildung 1.10).

Mit einem kleinen Dialogfeld in der Mitte des Bildschirms informiert Sie Access 2003 über den Druckvorgang. Nach dem Drucken verschwindet das Dialogfeld von alleine wieder.

Während des Druckens können Sie durch einen Klick auf ABBRECHEN im Dialogfeld DRU-CKEN den Vorgang anhalten.

| <b>Microsoft Access</b><br>$  E  \times$                             |                                         |                                  |                                                                                                    |                                                         |                        |                       |                       |  |  |  |  |
|----------------------------------------------------------------------|-----------------------------------------|----------------------------------|----------------------------------------------------------------------------------------------------|---------------------------------------------------------|------------------------|-----------------------|-----------------------|--|--|--|--|
| Einfügen<br>Ansicht<br>Extras<br>Bearbeiten<br>Fenster<br>Datei<br>7 |                                         |                                  |                                                                                                    |                                                         |                        |                       | Frage hier eingeben   |  |  |  |  |
|                                                                      | ▔▏F K <u>U</u> │ <u>ऄ</u> ╶│△-│⊿-│⊞‐│‐‐ |                                  |                                                                                                    |                                                         |                        |                       |                       |  |  |  |  |
| $D \cong H$ , $\oplus$ $\oplus$ $\mathbb{R}$ $\vee$                  |                                         |                                  |                                                                                                    | * 4 □ □   ∽   5   5   5   2   2 ∞   6   6   6   6   2 . |                        |                       |                       |  |  |  |  |
|                                                                      |                                         |                                  |                                                                                                    |                                                         |                        |                       |                       |  |  |  |  |
|                                                                      |                                         |                                  |                                                                                                    | <b>图 Nordwind: Datenbank (Access 2000-Dateiformat)</b>  | $\underline{\Box}$     |                       |                       |  |  |  |  |
|                                                                      |                                         |                                  | $\bigcirc$ Yorschau $\mathbb{M}$ Entwurf $\bigcirc$ Neu $\big \times\big $ $\mathbb{L}_2$ $\bigcirc$ $\bigcirc$ $\bigcirc$ $\bigcirc$ |                                                         |                        |                       |                       |  |  |  |  |
|                                                                      | Objekte                                 | ॻ                                |                                                                                                    | Erstellt einen Bericht in der Entwurfsansicht           | €                      | Umsatzsummen nach An! |                       |  |  |  |  |
|                                                                      | Tabellen<br>圍                           | ◙                                |                                                                                                    | Erstellt einen Bericht unter Verwendung des Assistenten | Zusammenfassung der J. |                       |                       |  |  |  |  |
|                                                                      | 團<br>Abfragen                           | €                                |                                                                                                    | Alphabetische Artikelliste                              | 泪                      | Zusammenfassung der Q |                       |  |  |  |  |
|                                                                      | 围<br>Formulare                          | 日<br>.<br>Katal <u>on</u> i<br>n |                                                                                                    | Artikel nach Kategorie                                  |                        |                       |                       |  |  |  |  |
|                                                                      | 澶<br>Berichte                           | Katal<br>澶                       | LQ.                                                                                                    | Seitenansicht                                           |                        |                       |                       |  |  |  |  |
|                                                                      | 訇<br>Seiten                             | Kund <b>区</b><br>€               |                                                                                                    | Entwurfsansicht                                         |                        |                       |                       |  |  |  |  |
|                                                                      | z<br>Makros                             | Perso<br>€                       |                                                                                                    | Drucken                                                 |                        |                       |                       |  |  |  |  |
|                                                                      | «<br>Module                             | ⊟<br>Rechi &<br>澶                |                                                                                                    | Ausschneiden                                            |                        |                       |                       |  |  |  |  |
|                                                                      | Gruppen                                 | Umsa <sub>만</sub><br>澶<br>Umsä   |                                                                                                    | Kopieren                                                |                        |                       |                       |  |  |  |  |
|                                                                      | Favoriten<br>※                          | €<br>Umsä                        |                                                                                                    | Speichern unter                                         |                        |                       |                       |  |  |  |  |
|                                                                      |                                         | 澶<br>Umsä                        |                                                                                                    | Exportieren                                             |                        |                       |                       |  |  |  |  |
|                                                                      |                                         |                                  |                                                                                                    | Senden an<br>٠                                          |                        |                       |                       |  |  |  |  |
|                                                                      |                                         | $\left  \cdot \right $           |                                                                                                    | Zur Gruppe hinzufügen                                   |                        |                       | $\blacktriangleright$ |  |  |  |  |
|                                                                      |                                         |                                  |                                                                                                    | Verknüpfung erstellen                                   |                        |                       |                       |  |  |  |  |
|                                                                      |                                         |                                  |                                                                                                    | Löschen                                                 |                        |                       |                       |  |  |  |  |
|                                                                      |                                         |                                  |                                                                                                    | Umbenennen                                              |                        |                       |                       |  |  |  |  |
| Bereit                                                               |                                         |                                  | rt                                                                                                    | Eigenschaften                                           |                        |                       | <b>NF</b>             |  |  |  |  |

*Abbildung 1.10: Voilà – ein sofort verfügbares Druckmenü*

### Die harte Arbeit speichern

Access 2003 speichert Ihre Arbeit automatisch für Sie – ein Detail weniger um das Sie sich kümmern müssen. Egal ob Sie einen Haufen neuer Datensätze eingegeben oder nur ein paar winzige Fehler korrigiert haben, Ihre Arbeit ist automatisch in Sicherheit.

Der Nachteil liegt allerdings darin, dass Access 2003 sich nicht darum kümmert, *was* es speichert – es speichert einfach alles, was es zu speichern gibt. Wenn Sie aus Versehen 237 Datensätze gelöscht und dann ein paar Male ziellos herumgeklickt haben, heißt das »Gute Nacht, ihr Datensätze, herbei, ihr Sicherungskopien«.

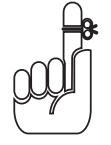

Ich habe es bereits in dem vorangegangenen Abschnitt gesagt, aber es kann nicht oft genug wiederholt werden: Wenn Sie Datensätze in Ihren Tabellen ändern, seien Sie vorsichtig! Es dauert nur eine Sekunde, einen Datensatz zu verpfuschen. Passen Sie auf, dass Ihnen das nicht passiert.

39

# Die große Datensicherungspredigt

Ich weiß, Sie haben dies wahrscheinlich schon einmal gehört, aber der PC-Support-Freak in mir kann dieses Kapitel nicht ohne einige Bemerkungen über die Sicherung Ihrer Datenbanken abschließen. Auch wenn ich darüber meine Witze mache: Die regelmäßige Sicherung Ihrer Daten ist ein *lebenswichtiger* Teil Ihrer Arbeit mit Access 2003 (und mit jedem anderen Programm).

Warum ist eine regelmäßige Datensicherung so wichtig? Nehmen Sie sich einen Moment Zeit und stellen Sie sich ein Leben ohne Computer vor. Schwärmen Sie nicht von der guten alten Zeit der siebziger Jahre – denken Sie darüber nach, was passieren würde, wenn Sie morgens in Ihr Büro kämen und dort kein Computer auf Sie warten würde. Nichts. Absolute Leere. Der Tisch ist leer: keine Geschäftsbriefe, keine offenen Forderungen, keine Kundenliste, gar nichts. Alles war im Computer, aber der Computer war einmal.

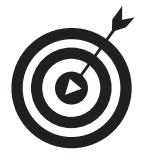

Wenn Sie Ihr Geschäft nicht dichtmachen wollen, brauchen Sie einen regelrechten Datensicherungsplan. Auch wenn es nur um Sie alleine und Ihren Computer geht: Machen Sie sich ein paar Notizen darüber, wie Ihr Datensicherungsverfahren funktioniert. Dabei sollten Sie einige konkrete Dinge berücksichtigen:

- $\vee$  Wie häufig sollen Daten gesichert werden? Diese Frage formulieren Sie besser so: »Wieviel Datenverlust kann ich mir leisten?« Wenn sich Ihre Informationen täglich ändern (wie z.B. bei einem Buchhaltungssystem), müssen Sie täglich, zumindest aber jeden zweiten Tag eine Datensicherung machen. Wenn Sie hauptsächlich Abenteuerspiele auf Ihrer Maschine spielen und Access 2003 selten benutzen, genügt es, Ihre Daten alle ein oder zwei Wochen zu sichern. Es gibt hier keine Regel, die für jeden gleichermaßen gilt.
- ✔ Wo bewahren Sie die Sicherungsdisketten oder -bänder auf? Wenn Sie die Datensicherungen direkt neben dem Computer aufbewahren, werden diese bei einem Feuer, bei Hochwasser oder Orkan praktischerweise gleich mit dem Computer zusammen zerstört. Bewahren Sie Ihre gesicherten Daten – falls möglich – in einem anderen Gebäude, zumindest aber – falls das nicht geht – in einem anderen Raum auf.
- ✔ Wie sichern Sie Ihre Daten? Erstellen Sie eine schrittweise Anleitung und geben Sie dabei an, welche Bänder oder Disketten bei der Datensicherung benutzt werden.
- ✔ Wie werden die Daten *wiederhergestellt*? Erstellen Sie auch hier eine Schrittfür-Schritt-Anleitung. Im Zweifelsfall wird Ihr Kopf nicht besonders klar sein, wenn das Schicksal zuschlägt und es darum geht Ihre verlorenen Daten wiederzubekommen. Beschreiben Sie deshalb diese Schritte mit einfachen, leicht verständlichen Worten.

Nachdem Sie Ihr Datensicherungsverfahren festgelegt haben, sollten Sie wenigstens eine Datenwiederherstellung durchführen um sich zu vergewissern, dass das Verfahren auch wirklich funktioniert. Es ist *viel* besser, dies herauszufinden, bevor die Festplatte stirbt, statt

 $-40$ 

hinterher. Nehmen Sie sich ruhig einige Stunden Zeit. Sie wird sich spätestens an dem Schicksalstag auszahlen, an dem Ihre Festplatte den Geist aufgibt. Sie werden mir für diesen Tipp vielleicht einmal dankbar sein.

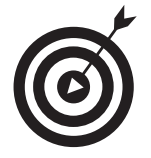

Falls Sie mit Access 2003 in einer Firmenumgebung arbeiten, wird Ihre EDV-Abteilung Ihre Daten wahrscheinlich automatisch für Sie sichern. Fragen Sie dort aber sicherheitshalber einmal nach.

# Einen eleganten Abgang finden

Wenn Sie mit der Arbeit fertig sind, sollten Sie Access 2003 ordnungsgemäß beenden. Gehen Sie dazu folgendermaßen vor:

1. Wenn eine Datenbank geöffnet ist, wählen Sie den Menübefehl DATEI|SCHLIESSEN oder klicken Sie auf die Schaltfläche SCHLIESSEN in der rechten oberen Ecke des Datenbankfensters.

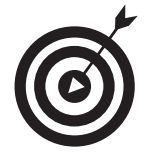

Ich bin so altmodisch, dass ich meinem Programm nicht zutraue alles selbsttätig zu schließen, ohne dabei etwas durcheinander zu bringen. Falls es möglich ist, schließe ich meine Dateien manuell, bevor ich das Programm beende.

#### 2. Beenden Sie Access 2003 mit dem Menübefehl DATEI|BEENDEN.

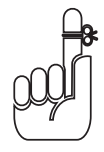

Denken Sie daran, auch Windows herunterzufahren, wenn Sie Ihre Arbeit am Abend beenden. Klicken Sie dazu auf START und anschließend auf BEENDEN. Wenn Windows Sie fragt, ob Sie es mit dem Beenden auch ernst meinen, klicken Sie auf OK. Nachdem Sie Windows heruntergefahren haben, können Sie Ihren Computer ausschalten und in die Freiheit entfliehen.

© des Titels »Access 2003 für Dummies« (ISBN 3-527-70116-8) 2004 by verlag moderne industrie Buch AG & Co. KG, Bonn ab 2005 Wiley-VCH, Weinheim Nähere Informationen unter<http://www.wiley-vch.de/publish/dt/books/ISBN3-527-70116-8>

 $\Delta$ <sup>1</sup>